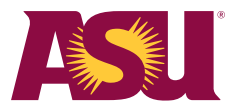

## Workday Active Supplier Search

## Use Workday to search for active ASU small and diverse suppliers by completing the following steps:

1. Use the top search bar in Workday to look up the ASU Active Supplier report.

## 2. Click on ASU Active Supplier with Categories and Classifications.

- a. This search can be filtered based on your needs, such as supplier category and specific suppliers, or you can select multiple criteria functions.
- b. You can leave the small business check boxes blank to see all active suppliers and their classifications small, large and diverse. Use the checkboxes to limit results to small businesses.

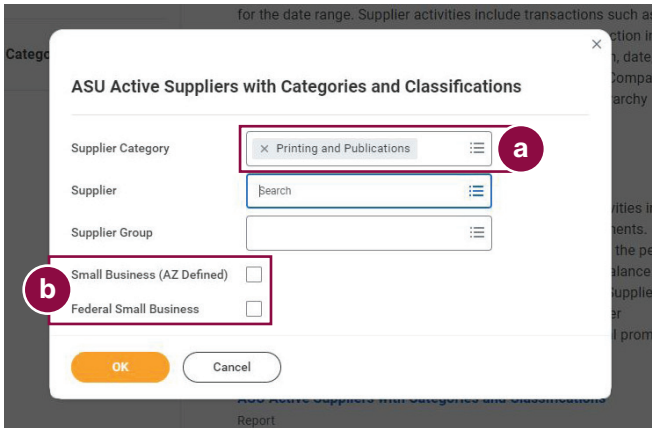

- 3. The search will display information about the supplier's classifications.
	- a. In the **Small Business (AZ Defined)** column, you can see if the business is defined as an Arizona small business.

## www.azleg.gov/viewdocument/?docName=https://www.azleg.gov/ars/41/01001.htm

- **b.** In the Federal Classification Size column, you can see if the business is defined as a federal small business.
	- www.ecfr.gov/current/title-13/chapter-I/part-121
- c. In the Federal Classification Type column, you can see if a business is registered as a diverse business. www.sba.gov/federal-contracting/contracting-assistance-programs/small-disadvantaged-business
- 4. To filter by Small Business (AZ Defined), Federal Classification Size or Federal Classification Type, click on the top bar to see search filter options.

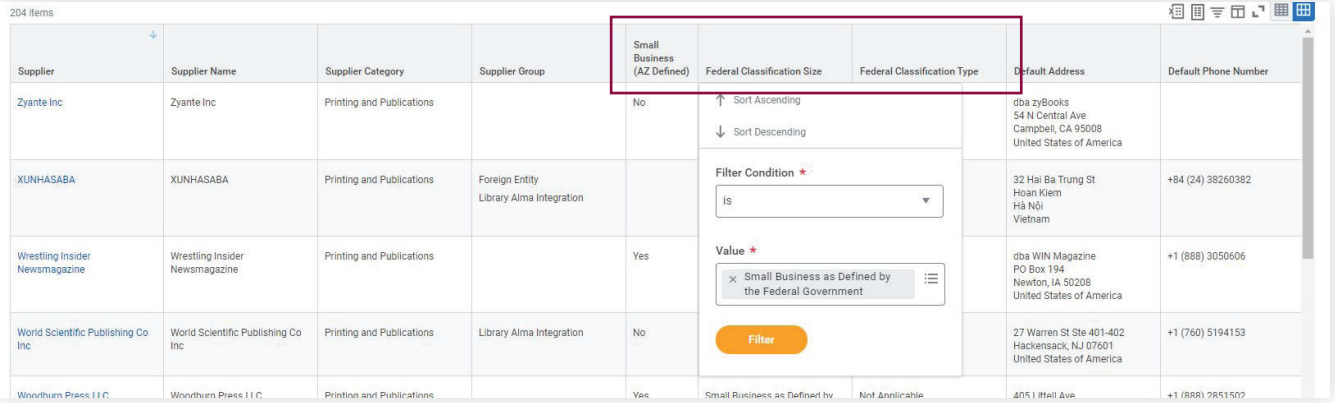